# Libby by OverDrive

*Libby is compatible with most computers, tablets, smartphones, and eReaders. The layout of the app may look different on different devices.*

# **USING LIBBY ON A TABLET OR SMART PHONE:**

- 1. Download the Libby app through your device's app store.
- 2. Follow the prompts to search for Coquitlam Public Library
- 3. Enter your library card number with no spaces.
- 4. Enter your PIN (usually the last 4-digits of your phone number).
- 5. Tap on **Sign In**.
- 6. Browse, search, borrow, and read or listen to books directly from the Libby app.

The navigation menu located at the bottom of the app includes **Search**, **Library**, **Menu**, **Shelf**, and **Timeline**.

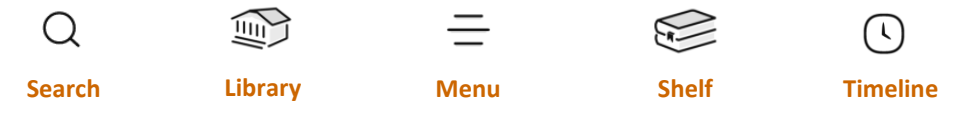

**Search** allows you to search for a title or author, see recent searches, or use filters to browse the collection.

**Library** displays the library's whole collection. It includes curated collections, such as most popular items or mysteries.

**Menu** is where you can add additional library cards, switch between libraries, or change your settings. You can logout here by tapping Manage Cards, Actions, and then Remove Card.

**Shelf** displays items checked out to you, items on hold, or smart tags you may have set up. You can read or return items here.

**Timeline** displays your borrowing history.

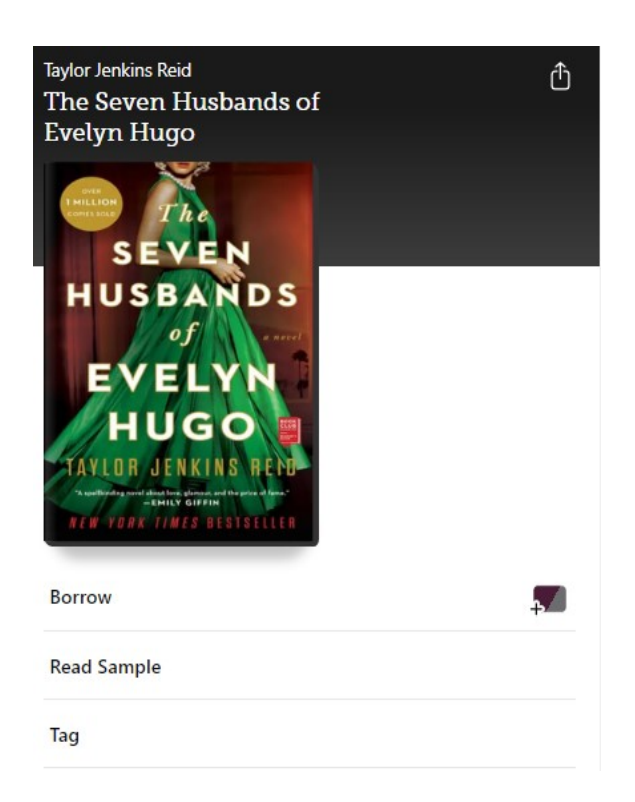

**Item**: When you tap on a book cover, you can click **Borrow** to check out the item or **Read Sample** to read a short excerpt of the book. If the item has been checked out by someone else, click on **Place Hold** to add item to your Holds List.

### **Coquitlam Public Library**

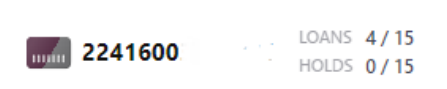

#### About 11 weeks wait

2 copies in use. 10 people waiting in total. 5 people waiting per copy.

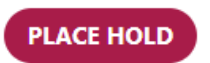

If you tap on the **digital library card symbol** in the lower right corner, it will display an estimated wait time before the title will be available, and how many loans and holds you have on your digital library card.

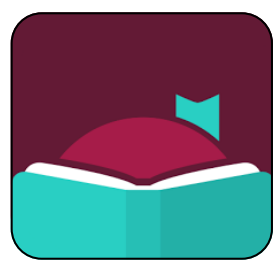

# **USING LIBBY ON A COMPUTER:**

## METHOD 1: THROUGH YOUR INTERNET BROWSER

- 1. Go to coqlibrary.ca
- 2. Under **Borrow It,** click on **eReads & Audiobooks.**
- 3. Locate **Libby by OverDrive** and then click **Go to Libby**.

## **USING LIBBY ON AN EREADER:**

*Libby is integrated with newer Kobo devices to make it easier to borrow titles from the library. If your Kobo is integrated, follow Method 1. If your Kobo or other eReader is not integrated, follow Method 2.*

## METHOD 1: USING LIBBY ON A KOBO EREADER

- 1. On your Kobo, tap **More**, then **Settings**, and then **OverDrive**.
- 2. Tap Get Started and then **Sign in to OverDrive**
- 3. Search for Coquitlam Public Library and select it.
- 4. Enter your library card number (no spaces) and PIN.
- 5. Tap **Browse** or **Search** to look for available titles.
- 6. On the **Discover** tab, OverDrive will be selected at the top of your screen.
- 7. Find something you want to read and tap the title.
- 8. Tap the three-dot button. Tap **Place a Hold** or **Borrow with OverDrive**.
- 9. Tap **Go to Books** or go to **My Books** to find the borrowed title and start reading.

### METHOD 2: TRANSFERRING EBOOKS TO EREADERS USING ADOBE DIGITAL EDITIONS

- 1. Download **Adobe Digital Editions** (**ADE**) for Windows or Mac.
- 2. Borrow an eBook through Libby in your web browser. Click on the **Download EPUB** link to download your eBook.
- 3. Open ADE. Click **Help** and then **Authorize Computer**. Follow the prompts to create an **Adobe ID**.
- 4. In ADE, click **Help** again and **Authorize Computer**. Enter your newly created Adobe ID and password. Click **Authorize**.
- 5. Plug your eReader into your computer using a USB cable. Click **Connect** on your eReader when prompted.
- 6. In ADE, right click on your eReader where it appears under **Devices** and click **Authorize Device**.
- 7. Open the eBook file you downloaded earlier. It should open automatically in ADE. Go to **Library** and choose **All Items**.
- 8. Click and then drag and drop your eBook to your eReader under **Devices**.
- 9. The ADE app will notify you when the transfer is successful. Unplug your eReader and start reading!

# **OTHER NOTES:**

- You can borrow up to 15 items and place up to 15 holds at one time.
- If an item is eligible for renewal, a 'Renew' button will appear on your Shelf before the due date.
- After books have been downloaded to your device, you may read them offline (without Internet connection).

**Need help? Contact Us.**  In-person | By phone: 604-554-7323 | By email: ask@coqlibrary.ca | coqlibrary.ca/libby RH 2023/01

- 4. Login with your Library Card number and your PIN (usually the last 4-digits of your phone number).
- 5. Browse, borrow, and read or listen to books directly from Libby on your web browser.
- 
-